#### [Usar datos dinámicos con Adobe I](http://gusgsm.com/usar_datos_dinamicos_con_adobe_illustrator)llustrato

#### [Gustavo Sánchez Muñoz](http://gusgsm.com/gustavo_sanchez_munoz)

(Enero de 2014)

Si queremos preparar un diseño para varias decenas o centenar cambiando para cada uno de ellos su nombre y datos personale maneras de hacerlo: A mano o automáticamente, como se hacen personalizadas los programas de ofimática, mediante lo que se  $corred$  mail-merge).

Gracias a algunas opciones poco conocidas, Adobe Illustrator e automatizar la creación de documentos personalizados como tai carnets o diplomas.

En este tutorial, explicaremos paso a paso cómo se hace. Las v Illustrator utilizadas son CS4 y CC. No se contemplan todas las pretende ser un punto de partida más que un repaso exhaustivo.

### Creación de la plantilla

Creamos nuestro original de Illustrator teniendo cuidado de dej aquellas zonas en las que vayan a ir nuestros datos variables. textos que van a ir en una zona pueden tener largos muy distin tener en cuenta la posibilidad de que en unos casos hagan más otros, por lo que conviene colocar los textos dentro de una caja en un trazado.

En un sencillo ejemplo, podemos ver cómo sería una tarjeta de personal de una empresa de exportación de carne de pelícano (

Si los textos van a tener un aspecto muy particular, no debemo efectos aplicados, ya que dejarían de ser textos. Aquí convend [estilos grá](http://www.gusgsm.com/textura_texto)fycbas deformaciones arcos, abombamientos, etc., q permiten efectos gráficos muy elaborados sin perder el texto co diseño es un poco complejo es muy posible que nos beneficiemo razonable de capas. En nuestro caso, hemos dejado los textos encima del resto de la ilustración para más comodidad.

Los textos tienen aplicados estilos gráficos y transparencias n así de hortera, es para demostrar que se pueden usar esos efed

### Definición de variables

Ahora vamos a convertir algunos de los textos en textos dinámi variables que podrán ir cargándose desde una lista si se hacen adecuadas.

Seleccionamos el texto "Nombre de Persona", abrimos la paleta "Ventana – Variables" y elegimos la opción "Hacer dinámico el texto".

Hacemos doble pulsación sobre el nombre "Variable 1" que habrá aparecido en la paleta y le cambiamos el nombre por "NOMBRE". Seleccionamos el texto "Cargo de persona" y repetimos la operación de crear variable y nombrarla; en este caso, la llamamos "CARGO". Tres veces más, hacemos lo mismo con las variables " DIRECCION", "TELEFONO" y "CORREO".

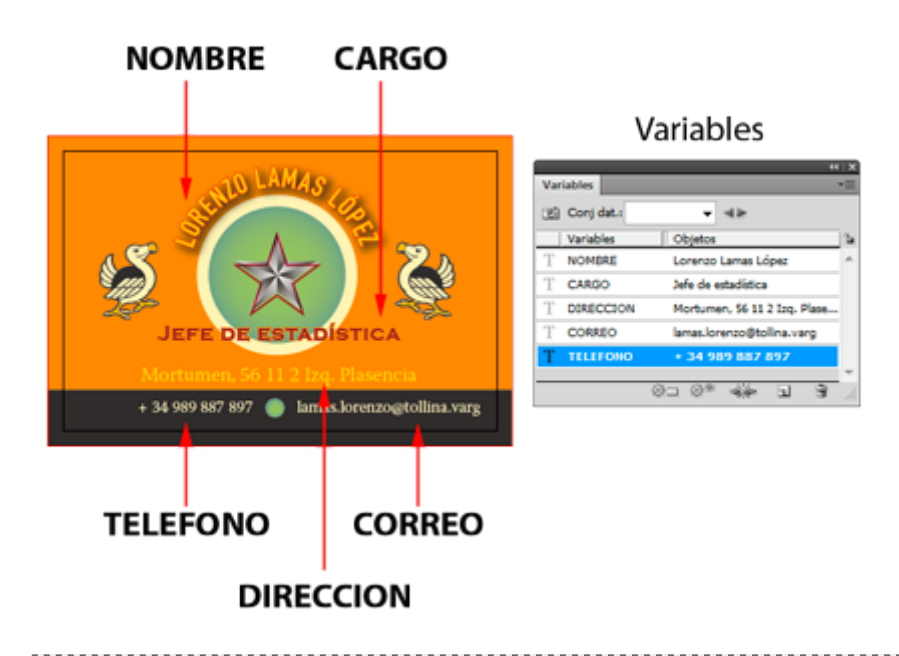

**Advertencia** Es fundamental dar a las variables exactamente los los mismos nombres que tengan en el listado posterior de datos, incluyendo acentos, mayúsculas y minúsculas. El consejo es que no comiencen nunca por números o signos que no sean letras y, ya que nos ponemos, si son letras sin acentuar ni símbolos diacríticos, mejor.

# **Preparación de los datos**

# **Los diversos formatos de datos CSV y XML**

Adobe Illustrator sólo entiende los datos dinámicos en una variante de formato XML. El problema es que la mayoría de los datos que trabajamos usualmente

estarán en formato CSV, por lo que habrá que hacer una conver formatos.

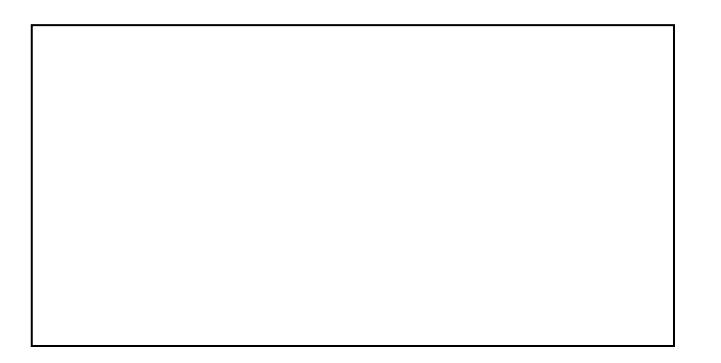

El formato XML impone una forma muy estructurada y estricta d describir datos mediante etiquetas internas. Por el contrario, la formato CSV son meras listas de registros separados por retorn llevan sus valores separados por comas o tabuladores.

La conversión correcta, rápida y sencilla a la variante concreta Adobe Illustrator es la clave del proceso y posiblemente su pun complicado. Si el proceso se hace demasiado engorroso, deja d uso de datos dinámicos ¿para qué automatizar algo que se hac mano?

En principio, la forma más sencilla de hacer la conversión es u ya creada por alguien.

La mala noticia es que XML es un formato de formatos y que el Adobe Illustrator no sale automáticamente de cualquier program producir XML.

La buena noticia es que hay un par de utilidades capaces de pr de XML y que son gratuitas. Escritas en JavaScript y se pueden en la red, en el sitio web de sus creadores o descargándolas en ordenador y llamando a la página HTML que las controla a travé navegador.

Mr. Data Converter al rescate

[Mr. Data Conv](http://shancarter.github.io/mr-data-converter/)ester reación de Shan Carter. Para usarla simplemente copiamos en el portapapeles los datos de nuestra hoja de cálcu hay que expórtalos, basta con seleccionarlos todos y pegarlos superior de la página web mencionada.

Seleccionamos la Optputéan..."XML-Illustrator " y en el recuadro de abajo aparecerán los datos formateados como XML de Adobe III

Copiamos el resultado de la ventana inferior en nuevo archivo d llamamos como queramos añadiendo xhal "ex**Ceons**ieósno" ya habremos hecho la conversión a XML de Illustrator de todos nuestros dato

Si nos bajamos la copia comprimida del sitio web de uMa. Data C [copia español](http://gusgsm.comfiles/006/senor_conversor.zip)iga da dejo aquí por si acaso con la ventaja de que aparecen parcialmente en castellano, bastará con abrir la pági esa carpeta en un navegador web y proceder como hemos descr

Posibles problemas

XML es un lenguaje de formateo de datos muy estricto y puñete será raro que al llamar a los datos nos salga un ærror indicando biblioteca de variables de entrada no es válida  $\blacksquare$  (incoming variable library inva**Cdà**ndo eso ocurra, será cuestión de rastrear con pa está el error con el inri añadido de que el XML correcto de Illus veces en los validadores de XML, por lo que localizarlo puede s

Más de una vez el fallo puede ser simplemente que no estemos archivo de texto con codificación Unicode correcta y podemos v buscando un error no evidente, por cierto ;)

En nuestro ejemplo, preparamos una lista de personal formada NOMBRECARGOTELEFONOCORREO y DIRECCION, que ponemos en la primera fi nuestra hoja de cálculo tal cual los hemos escrito en mayúscul El orden de las columnas es indiferente, ya que en el XML se identifican por la porta por la porta por la XML etiqueta, no por el orden.

Si hubiera otros datos, no pasa nada siempre que lleven en la f etiqueta que los va a identificar, co**DNU**.p**S restámplo en definidos** Illustrator sabrá que no tiene que hacer nada con ellos y los ig molesta mucho o causan errores, podemos borrarlos.

# Enlace de los datos

Si este apartado funciona ya tendremos hecho casi todo el trab conflicto en nuestros datos XML, aquí es donde lo vamos a ver.

[Con el archivo Illustrator ab](http://gusgsm.comfiles/006/datamad_08.png)ierto, va breats na – Nariables ta " y elegimo Csargar biblioteca de variables ". Con eso vamos a vincular la de datos dinámicos con el archivo de Illustrator, por lo que es un poco hay que tener paciencia y dejar respirar al programa.

Si hubiera datos dinámicos ya cargados en el archivo, aunque s Illustrator nos avisará con un Embeocusmento adoteval ya contiene variables. ¿Desea sobrescribir las variables y conjunto de datos actuales? "Le decimos Sujutey " seguimos adelante.

Aparentemente no habrá pasado nada, pero si des Congratomos la o de datos " y seleccionamos el primer elemento de la lista veremos los elementos del diseño.

Si apretamos las flechas de navegacióVariables la "pavleente m"os que los datos y textos del diseño van cambiando.

# Exportación a PDF

Enhorabuena. Ya tienes los datos vinculados, la parte más difíc fácil: Crear los documentos individuales de las tarjetas, una po datos o persona que trabaja en la empresa.

Los vamos a exportar como PDF/X-4:2010, preparados para imp operación tiene dos pasos: El primero es crear una acción de II grabar un PDF de ese tipo. El segundo es ejecutacteesa acción c (batchi) nvocando el uso de datos dinámicos:

Crear una acción en Adobe Illustrator

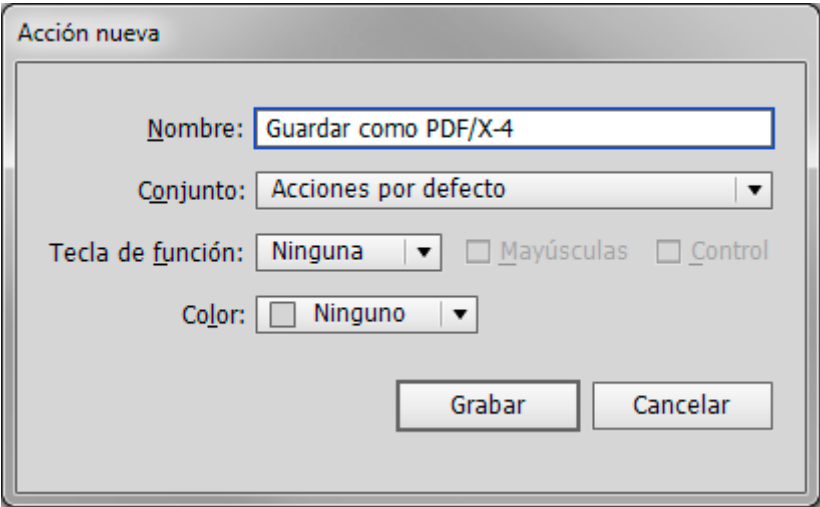

Si has usado acciones en Adobe Photoshop, esto va a ser muy sencillo: Se crea una acción que simplemente guarde el archivo como PDF con las especificaciones que nos convengan. Abrimos el menú "Ventana – Acciones" y, en el submenú lateral izquierdo, seleccionamos la opción "Acción nueva". Le damos un nombre descriptivo como "Guardar como PDF/X-4", por ejemplo, y apretamos el botón "Grabar". A partir de ahora, casi cualquier cosa que hagamos se registrará y se volverá a ejecutar al reproducir la acción. Lo que hacemos mientras graba es ir al menú " Archivo – Guardar como…". Elegimos "Adobe PDF" y en "Ajuste preestablecido de Adobe PDF", optamos por "PDF/X-4:2008" —si estamos usando Illustrator CC, la opción real del subestandar PDF/X será PDF/X-4:2010, por cierto.

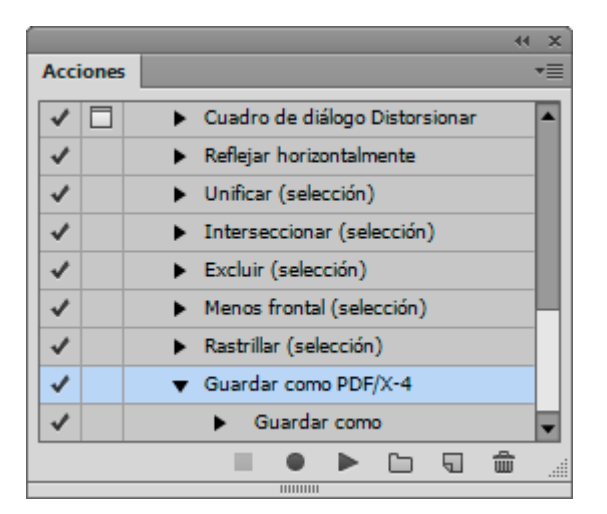

Una vez hecho esto, detenemos la grabación de la acción apretando el botón cuadrado en la zona inferior de la paleta "Acciones".

### **Guardar todos los documentos individuales como PDF/X**

Ahora vamos a guardar todos los documentos individuales como PDF/X de una sola tacada. Da igual si la lista incluía 800 trabajadores, se crearán 800 PDF, uno

En el submenú lateral izquierdo de campesa l'eta adments a la opción " lote " (batch). Allí se ejecutará la acción que pidamos.

[En el cuadro de diálogo sigu](http://gusgsm.comfiles/006/datamad_02.png)iente, ele Guanda scolma o & DE/Xé4n "", que acabamos de creOmaigen E"n, "marcamoconsiunto de datos". En " destino ", seleccionaMingusno" " y effile'gir ", seleccionamos el directori donde queremos guardar los PDF terminados. En nombre de arc opción que nos convenga más si es un gran námoniero tenendatos, " " es posiblemente la mejor opción. No marcamos nada más ya q detener si hay errores " es buena si que remos que se registren los en un archivo, elegimos esa opción e indicamos un nombre para el archivo de registro de errores.

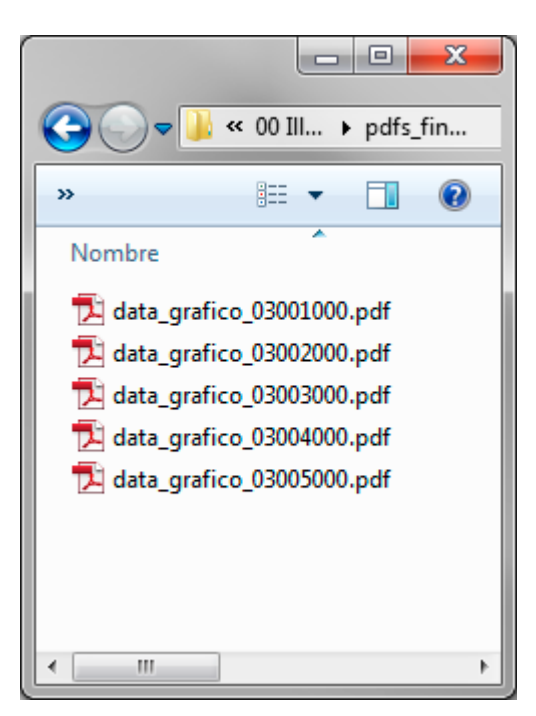

Ya está terminado. Cada uno de los PDF contiene una tarjeta personalizada lista para su impresión. Un pequeño defecto que tiene esta ejecución por lote es que no añade la extensión PDF a los archivos creados, por lo que una vez terminada el proceso habrá que proceder al renombrado masivo de los archivos para añadir la extensión PDF. Nada que un viejo comando rename "\*.\* \*.pdf" no pueda ejecutar. Eso o cualquiera de los mil y un programas capaces de hacerlo —Adobe Bridge incluido, con su opción "Herramientas – Cambiar nombre de lote".

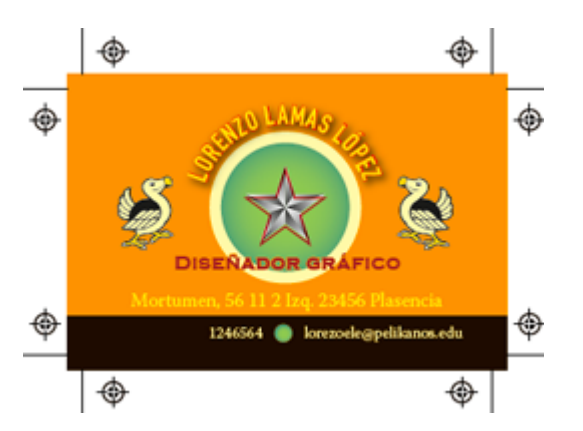

# **Como preparar una plancha repitiendo los mismos registros dinámicos en varios tarjetas**

Una vez hemos aprendido a crear de forma automática muchos documentos con un mismo diseño y distintos datos, el paso siguiente es aprender a crear un

documento en el que se repita varias veces el mismo diseño pa uso del papel, ya que en la vida real ese es el procedimiento h

Aplicando el mismo ejemplo, vamos a ver cómo se crea una plan repitan 16 veces las tarjetas de visita que hemos creado para e supuesta empresa de exportación de carne de pelícano. La idea sigan cambiando de forma dinámica pero que en vez de hacerlo hagan diecisieis.

Tomamos el diseño que hemos creado y preparamos la plancha de corte disculpame si no explico cómo se hace eso porque o y hacerlo o es tema de otro tutorial .

Vuelvo a insistir en la conveniencia por comodidad de trabajar caso, he colocado los elementos afectados por un mismo regist propia. Así, todos los **NOMBRE** dan" en su propia capa, NOMBREada " ", por ejemplo.

Una vez los tenemos ordenados, seleccionamos todos los casos deben llevar una misma variable y pulsamos sobre el nombre de la paleta Vabiables ". A continuación, pulsamos soblacerel botón " dinámico el texto que hay en la zona inferior de esa misma paleta la variable a todos los elementos, aunque tuvieran aplicada ant variable que sería sustituida .

Una vez hecho eso, ya tenemos el documento preparado para ap en L'ote " como hicimos con las tarjetas individuales. Si quieres v documento de ese tipo, paugudíes descargar en un archivo comprim (versión CS4 de Illustrator, casi 4Mb).

# Añadir imágenes de forma dinámica y automática de un listado

Ahora vamos a aumentar la complejidad del trabajo con datos d añadiendo imágenes personalizadas para cada usuario. Como ej crearemos un lote de carnets de empleados de empresa con foto ficticias para las mismas personas a las que acabamos de crear visita.

Usaremos el mismo listado de datos agregando una columna de columna se lla FOATOGGRAFIA" y lo que contiene cada una de sus fila simplemente el nombre de una imagen del empleado en cuestión  $JPEG$ ; por ejemsampludio.jpg ".

Advertencia: este caso ficticio hemos tomado las imágenes de empleados en dos o tres sesiones y las hemos registrado llama nombre de la persona correspondiente. Llamarlas de este modo imprescindible. Podríamos llamarlas por un número automático propia cámara deDSC0008191.jpg ", por ejemplo, pero para mayor claridad en la explicación del ejemplo prefiero darles ese nom

Lo que no nos quitará nadie es la tarea de realizar de algún m identificación entre archivo de imagen y nombre de empleado que reflejándose en la hoja de cálculo. Debe haber una identificac fotografía y usuario.

Lo óptimo sería poder usar algún programa de registro de dato el momento de tomar la imagen pero si preferimos nombrar cada mano es problema nuestro o, mejor dicho, del cliente que nos de los carnets y nos proporciona los datos y las imágenes.

Lo imprescindible es que, cuando volquemos los datos, la rela fotografía y el usuario al que corresponde debe estar establec correctamente. Así, la fDCS0.0191.jpg "" debe identificar a Oscar Samudio y no a María José García, por ejemplo.

Éste punto es probablemente el punto más problemático de todo el proceso, ya que no tiene sentido automatizarlo todo y luego tener que apuntar en una libreta a mano los nombres para escribirlos luego a mano, ¿verdad? En un típico caso de pensar antes de ponerse a recoger los datos.

aquirre garcia.jpg  $\left\| \stackrel{\scriptscriptstyle (0)}{=} \right\|$  datos\_carnet\_01.xml iparraguirrechea.jpg  $\blacksquare$  koldo.jpg lopez\_aguirre.jpg lorenzo\_lamas.jpg prequero.jpg  $\Box$  samudio.jpg sanchez\_garcia.jpg  $\blacksquare$  zaparrimo.jpg

En cualquier caso, en una carpeta llamada "fotografías" pondremos las imágenes a las que hacen referencia los nombres de la columna "FOTOGRAFIA" de nuestra hoja de cálculo. En esa misma carpeta guardaremos el archivo final XML con los datos.

# **Unificar el tamaño y color de las imágenes**

Una vez que todas las imágenes están en nuestro disco, procede que todas tengan el tamaño, resolución y modo de color que necesitamos. No queremos que cada una quede de su padre y de su madre. Para eso usamos Photoshop y lo hacemos por medio de una acción que aplicamos a la carpeta "fotografías ". No es imprescindible, pero sí muy conveniente.

Hacemos una acción de Photoshop que recorte automáticamente todas las imágenes a 26 x 32 mm., las pase a escala de grises y las deje a una resolución de 250 ppp.

# **Enlazar las imágenes correctamente en el XML**

Cuando hagamos la conversión del archivo CSV de la hoja de cálculo al formato XML de Adobe Illustrator con la página Mr. Data Converter —como ya hemos aprendido a hacer anteriormente— veremos que el archivo XML contiene unas líneas nuevas, que hacen referencia a las imágenes similares a ésta:

<FOTO><p>file:///C:/trabajo\_carnets/imagenes/samudio.jpg</p></FOTO>

El problema es que no se puede usar directamente, ya que la p algunas marcas inapropiadas como la de párrafo  $<$ p $>$  y  $\lt$ /p $>$  or que el documento sea incorrecto para Illustrator y no funcione datos.

[La solución es molesta pero](http://gusgsm.comfiles/006/datamad_18.png) sencilla: Abrimos el archivo XML de tratamiento de texto sencillo que no altere el formato ni la Unicode y mediante un "buscar/cambiar" reemplazamos la secu <FOTO><p> por <FOTO>, eliminando la marca <p>. A continuación, hacemos lo mismo con la secuencia </p></FOTO>, reemplazán </FOTO>, eliminando la </p>.

De ese modo, habremos eliminado las marcas de párrafo HTML a la referencia al archivo de imagen enlazado que darían error importación.

<FOTO>file:///C:/trabajo\_carnets/imagenes/samudio.jpg</FOTO>

Posible problemas con la ubicación de las imágenes

Hay una pega bastante importante en la forma en la que el XM Illustrator hace referencia a archivos enlazados sean de imag cosa. La referencia a la ruta es absoluta, no es relativa; es d referencia a la posición del archivo enlazado con respecto al a es una referencia relativa. La referencia que se hace es la po

archivo en la unidad de disco o red donde se haya —es decir, su posición absoluta.

<FOTO>file:////C:/trabajo\_carnets/imagenes/samudio.jpg</FOTO>

Eso implica que se debe especificar toda la secuencia de la ruta y que, si cambiamos mínimamente la ruta de la ubicación de las fotos —alterando el nombre de alguna de las carpetas que las contienen o la letra de unidad donde se hayan—, esa referencias a la posición de los archivos de imagen dejarán de funcionar.

<FOTO>file:////D:/carpeta\_distinta/pics/samudio.jpg</FOTO>

La solución es molesta pero sencilla: Desde Illustrator, exportamos de nuevo la biblioteca de variables. Abrimos el archivo XML nuevo y copiamos sólo la nueva referencia de ruta. Abrimos el archivo XML antiguo y hacemos un buscar/cambiar cambiando la antigua ubicación por la nueva.

Una vez guardado nuestro nuevo archivo XML con las imágenes correctamente referenciadas, podemos volver a Illustrator.

### **Asignar las variables a la plantilla del carnet**

En un nuevo diseño de Illustrator para el carnet de empleado —muy similar al de la tarjeta de visita que hicimos anteriormente— hemos preparado los elementos por capas. Aquí, una vez más, la comodidad de trabajar con ellas no tiene precio.

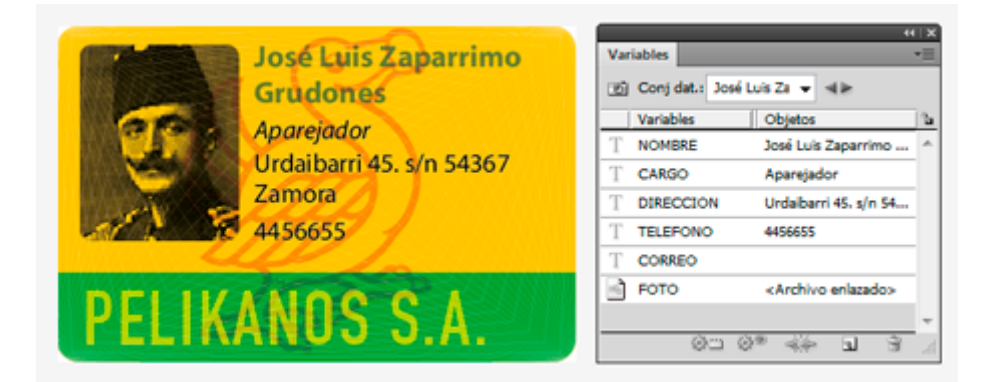

Cargamos la biblioteca de variables reformada y procedemos a asignar las variables a los elementos, como hicimos antes.

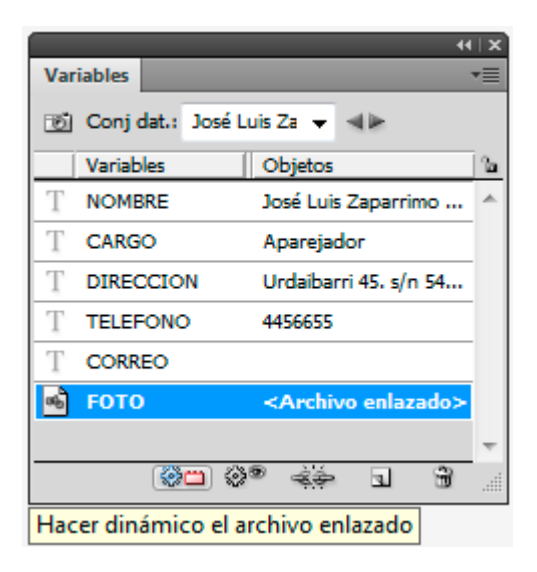

Cuando toque el turno a la imagen, hacemos lo mismo que con las otras variables. La diferencia es que en este caso el ofrecimiento de Illustrator es " Hacer dinámico el archivo enlazado". Lo aceptamos pulsando el botón correspondiente.

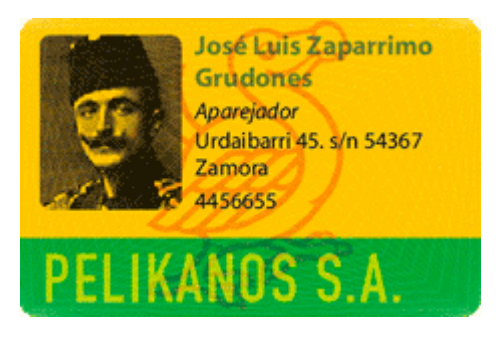

Si lo hemos hecho bien, el resultado será que, al recorrer los registros de la lista en la paleta "Variables", las imágenes cambiarán al mismo tiempo que los nombres.

Hecha esta comprobación de que los registros cambian adecuadamente, ya podemos proceder a ejecutar como "lote" la acción "Crear PDF".

# **Conclusiones**

Si somos una empresa que necesita crear cientos de carnets variados en distintos momentos de nuestra actividad esta solución de crear diseños con datos dinámicos con Adobe Illustrator no es la ideal. Imaginemos una Feria de eventos empresariales, por ejemplo, que necesita identificar a miles de visitantes a distintas reuniones y jornadas de empresa. Para ese nivel de necesidad, existen soluciones integradas de creación directa de carnets de las llamadas *id card print on-demand,* que permiten crearlos e imprimirlos en el acto o por lotes de forma muy automatizada sin necesidad de un operador con grandes conocimientos.

Además de que no todo el mundo tiene esas necesidades, el mé Illustrator permite hacer la papelería de empresas u organismos gran calidad de diseño y acabado sin que los costes sean dispa particularmente porque se puede contratar a un pequeño estud artes gráficas que sea quien se encarque de resolver el encarg impresión tradicional o digital.

Para cualquier usuario medianamente avanzado de Illustrator, u cómo se hace, aplicar esta técnica no tiene grandes misterios. principal. Si has seguido este ejemplo, has apreendido a crear cantidad de tarjetas, diplomas o carnets con Adobe Illustrator, en cuanto necesites más, podrás crearlos sin mayores problema seas ordenado, quardes tus trabajos de forma organizada y tus proporcionen los datos necesarios en una hoja de cálculo como

#### Agradecimiento

Comprender cómo se hace esta operación y conseguirlo hubiera completamente imposible sin la generosa y clarísima explicació brasileñoão Faraque tiene, entre otros, un vedebéndido decent portugués sobre el tema.